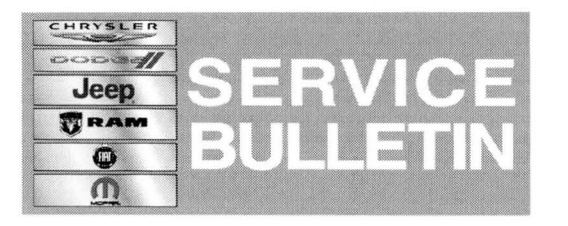

**NUMBER:** 08-014-14

**GROUP:** Electrical

**DA TE:** February 05, 2014

This bulletin is supplied as technical information only and is not an authorization for repair. No part of this publication may be reproduced, stored in a retrieval system, or transmitted, in any form or by any means, electronic, mechanical, photocopying, or otherwise, without written permission of Chrysler Group LLC.

## **HELP USING THE wiTECH DIAGNOSTIC APPLICATION FOR FLASHING AN ECU IS AVAILABLE BY SELECTING "HELP" THEN "HELP CONTENTS" AT THE TOP OF THE wiTECH DIAGNOSTIC APPLICATION WINDOW.**

### **THE wiTECH SOFTWARE LEVEL MUST BE AT RELEASE 14.02 OR HIGHER TO PERFORM THIS PROCEDURE.**

#### **SUBJECT:**

Flash: Enable Shift Up Indicator

#### **OVERVIEW:**

This Bulletin involves updating the software in the Instrument Cluster (IC).

#### **MODELS:**

2013 (FF) 500

**NOTE: This bulletin applies to vehicles built on or before February 07, 2013 (MOH 0207XX), equipped with 1.4L 14 16V Multiair Turbo Engine (sales code EAF), 5**  - **SPD C51 O Manual Transmission (sales code DOE) and Electronic Vehicle Information Center (EVIC) (sales code LAZ).** 

#### **SYMPTOM/CONDITION:**

The customer may notices when trying to select the Gear Shift Indicator "GSI Shift Up" in personal setting, the shift indicator doesn't display in the EVIC.

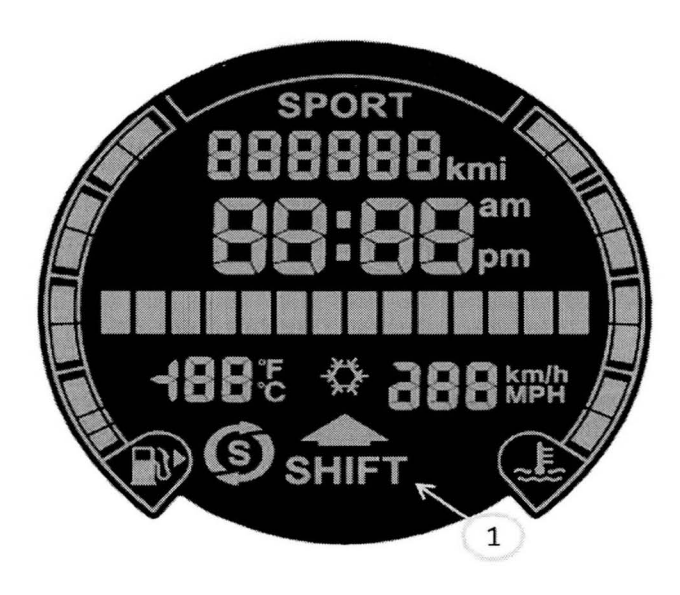

EVIC Display

1 - Shift Indicator

#### DIAGNOSIS:

Using a Scan Tool (wiTECH) with the appropriate Diagnostic Procedures available in TechCONNECT, verify no DTC's are set. If DTCs are present, record them on the repair order and repair as necessary before proceeding further with this bulletin.

If the customer describes the symptom, perform the Repair Procedure.

## REPAIR PROCEDURE:

### NOTE: Install a battery charger to ensure battery voltage does not drop below 13.2 volts. Do not allow the charging voltage to climb above 13.5 volts during the flash process.

- 1. Update the software in the Instrument Cluster.
- 2. Using the wiTECH Diagnostic Application for flashing the module is made available through the wiTECH Diagnostic Application. For instructions select the "HELP" tab on upper portion of the wiTECH window, then "HELP CONTENTS." This will open the Welcome to wiTECH Help screen were help topics can now selected.

## NOTE: If this flash process is interrupted/aborted, the flash should be restarted.

3. Clear any DTC's that may have been set in other modules due to reprogramming. The wiTECH application will automatically present all DTCs after the flash and allow the tech to clear them.

## POLICY:

Reimbursable within the provisions of the warranty.

# TIME ALLOWANCE:

 $\bar{M}$ 

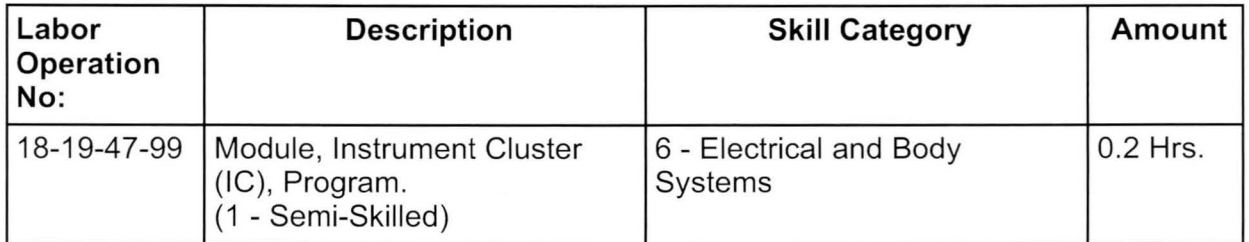

# NOTE: The expected completion time for the flash download portion of this procedure is approximately 8 minutes. Actual flash download times may be affected by vehicle connection and network capabilities.

# FAILURE CODE:

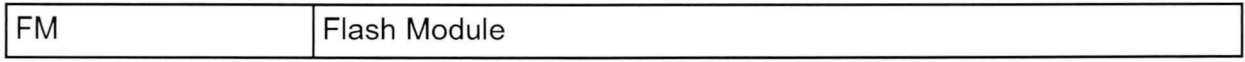